### **Microsoft 365**

# **10 tips for safe online meetings and collaboration**

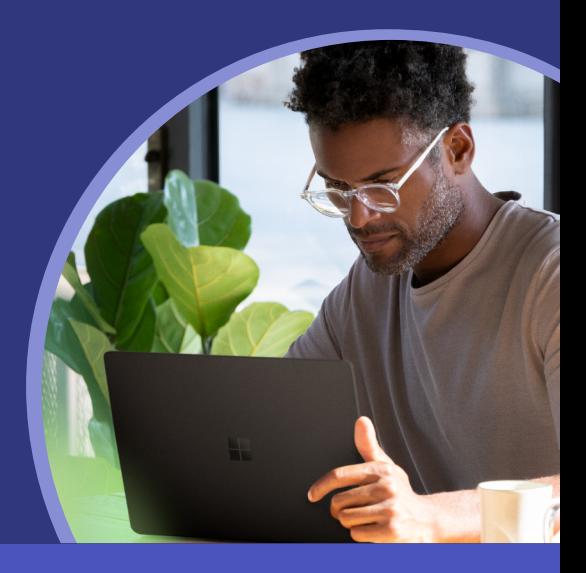

### **Use 1:1 chats 7 when applicable**

Use a 1:1 chat to discuss information that shouldn't be shared across an entire team

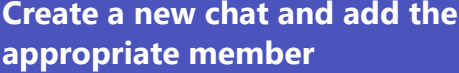

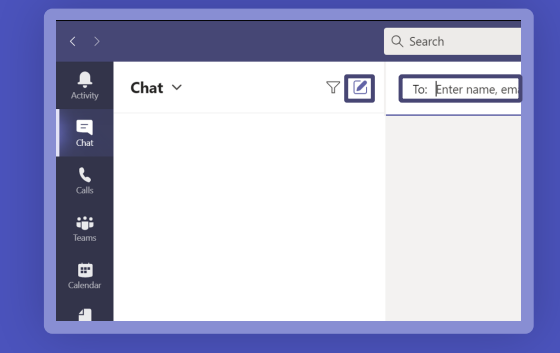

## **Decide who can join 2 your meeting**

Set which participants can join your meeting directly and who needs to be admitted via the lobby

**Specify who can bypass the lobby in meeting options**

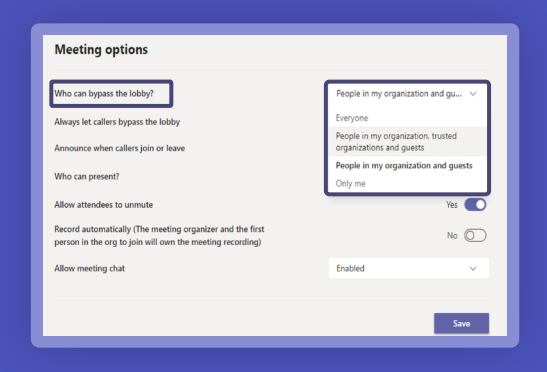

# **Control who can present 3their screen or content**

Decide which attendees will have a presenter role and who will join as a standard attendee

**Specify in meeting options or during a meeting open the participant pane and select a participant**

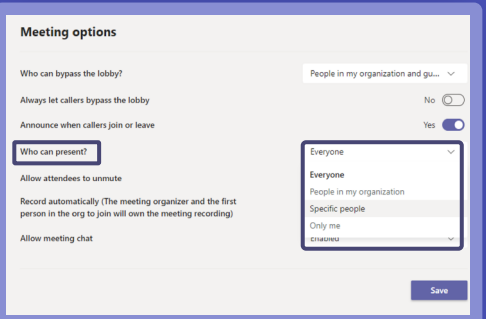

# **Mute all meeting attendees**

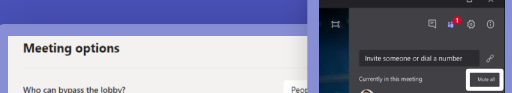

Place a hard mute on all attendees to keep the meeting focused on the presenter preventing disruptions

**Specify in meeting options all participants are muted, or with the presenter role open the participant pane and select don't allow attendees to unmute**

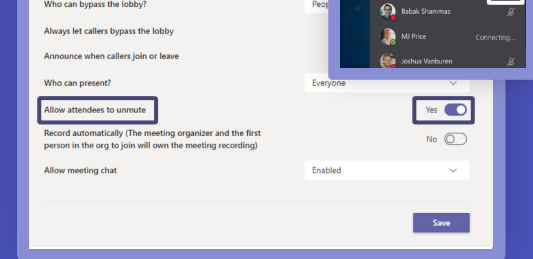

**4**

# **Mute or unmute 5 individual attendees**

Manage attendees who may need to be muted or unmute an attendee during a hard mute meeting

**In the participant pane select a participant to mute or allow to unmute**

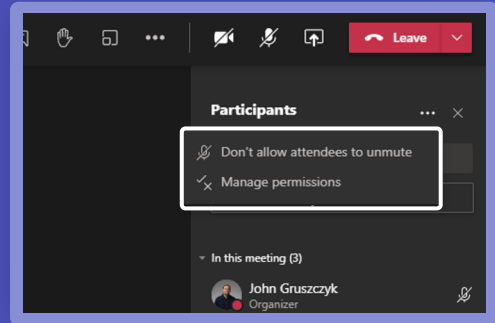

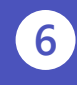

Setup a private channel within an existing team to keep sensitive information limited to those private team members

Control and set meeting participant settings for a specific meeting you've created

# **Manage your meetings 1**

**Determine who can bypass the lobby, who can present content, and if attendees are muted by default**

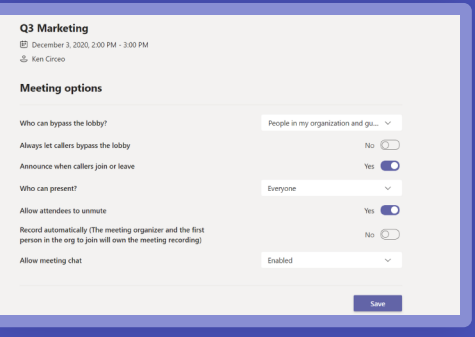

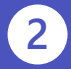

### **End the meeting for 6 all attendees**

As the meeting organizer, end the meeting or all attendees instead of leaving the meeting open

**Once a meeting has wrapped up, instead of Leave select the arrow dropdown and click End Meeting**

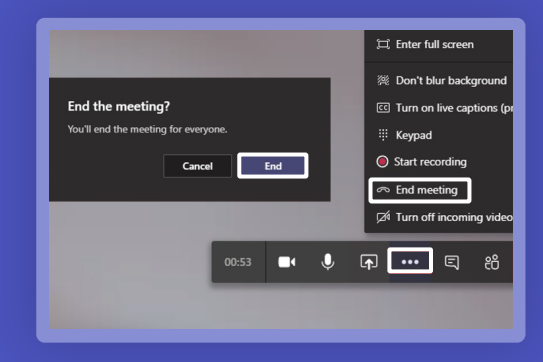

# **Create sensitivity labels 9 to keep Teams secure and private**

Create a new team and apply a sensitivity label to the team to restrict membership and protect content

# **10 Recognize when business-sensitive information may have been inadvertently shared**

**Create a new team and in the sensitivity drop down, select the appropriate classification label**

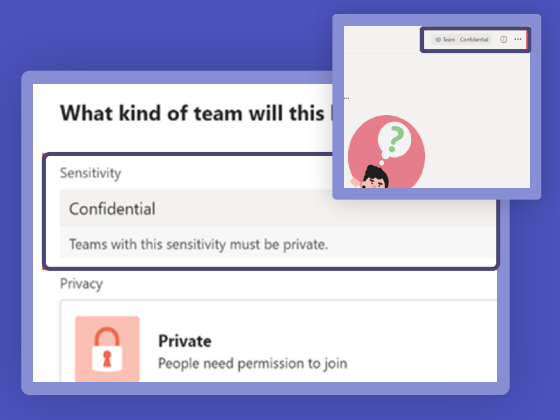

Teams supports data loss policies to help protect sensitive information from being accidentally shared

**In a 1:1 chat or channel conversation, if a message is blocked select What can I do? to view the policy tip to understand why that content shouldn't be shared**

# **Create a private channel 8 to limit members**

**Add a new channel within a team and specify the privacy to be Private**

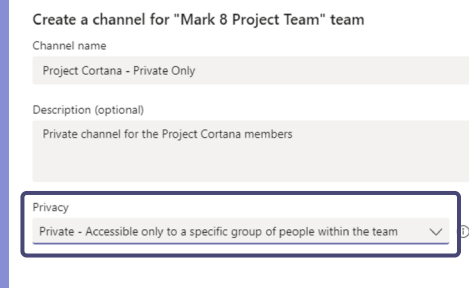

### **SENDER SENDS A SENSITIVE MESSAGE**

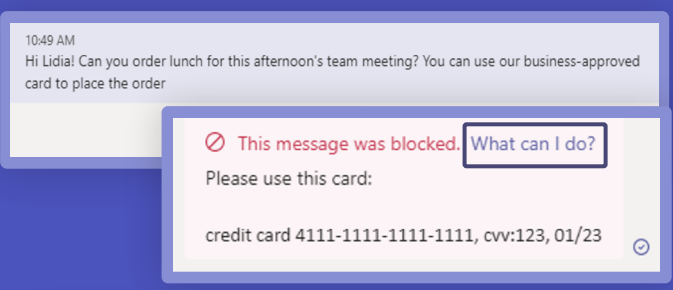

### **SENDER SELECTS "WHAT CAN I DO?"**

#### Your message was blocked due to organization policy

• Credit Card Number

This item is protected by a policy in your organization.

#### Here's what you can do

If you think the message was blocked in error, report it to your admin. Reporting won't send the message

Report

Cancel

#### **RECIPIENT VIEW**

MA

 $\oslash$  This message was blocked due to organization policy. What's this?